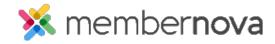

Help Articles > Administrator Help > Membership > How to view, edit, and delete membership types

# How to view, edit, and delete membership types

David H. - 2023-04-05 - Membership

You may need to manage the membership types in your organization to perform updates. This will allow you to view, edit and remove membership types.

### **Modifying Membership Types**

- 1. Click Settings or the Gear icon on the left menu.
- 2. In the Membership Management section, click Membership Types and Plans.
- 3. This will display a list of the current membership types. You can **view** or **delete** a membership type by clicking on the **down arrow** on the same line as the membership type. To edit or modify a membership type, click view first.
- 4. After clicking view, it displays the membership type's profile. There are two tabs:

#### **Details Tab**

#### • Membership Details

- o Name The name of the membership type.
- o **Code** The code of the membership type.
- $\circ\,$  Sequence The order which this membership will appear on forms with the rest of the membership types.

#### • Membership Finance Settings

- $\circ \ \ \textbf{Payment Account} \ \text{-} \ \text{The financial account linked in MemberNova}.$
- o **GL Account** Payment for the membership type will be deposited into this account.

#### • Membership Management Settings

- $\circ~$  Record Type - The record type that this membership type applies to.
- Additional Roles to Assign Members who subscribe to this membership type will receive
  these additional membership roles.
- Show Renewal Link on Login Page When a member with an expired subscription with this
  membership type attempts to log in, a link to the renewal form will be displayed on the login
  page.

- Renewal Form Determines which renewal form will be displayed to the member to renew membership.
- **Description** The description of the membership type.

### **Plans**

 <u>Price Plans</u> - This displays the Price Plans associated with the membership type. (E.g., Introductory, Monthly, Annual, etc.)

## **Next Steps**

Once your membership type is configured you will want to configure the <u>price plans</u> next.

## **Related Content**

- How to add a member
- How to setup renewal reminders
- How to setup price plans
- How to search for a member